### **BOOKMARKS**

# **Saving Bookmarks**

To save time, you can bookmark your favorite reports. To create a bookmark, click the Star icon.

- 1. From the Analytics Center,
  - Click the desired report
  - Click the Star icon
- 2. The report will appear with the Star.

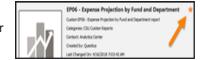

## **Using Bookmarks**

To use your bookmark, use the Bookmark feature in the Navigation pane. It will open with a list of your bookmarked reports.

- 1. In the Navigation pane, click Bookmarks
- 2. From the list, click the desired report

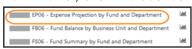

3. Complete the parameters and click Run Report

### **REPORT PARAMETER SETS**

## **Saving Report Parameter Sets**

Saving Report Parameter Sets will save you time. You can use them when running reports from the Analytic Center, the Auto-Fill, and Bookmarks.

- After you fill in the report parameters, click the Save icon
- 2. When the Report Parameter Set Details open,
  - In the Name, enter a name for the saved parameters
  - Click OK
- 3. Your saved parameter set will appear in the Auto-Fill, the Analytics Center next to the Run Report, and in the Bookmarks under the Graph icon.

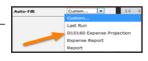

# **Editing Report Parameter Sets**

- 1. From the Analytics Center, click Report Tools
- 2. From the menu, click Report Parameter Sets
- 3. Your saved Report Parameter Sets will appear. To edit, double-click the desired report parameter set.
- 4. In the left pane, click the General tab
- 5. To change the name,
  - In the Name, enter the new name
  - Click OK
- 6. To change the report parameters, click Parameters

- 7. On the Parameters tab,
  - Make your selections
  - · Click OK

#### **GETTING ASSISTANCE**

If you are unsure or need assistance, please refer to the resources below:

### **Campus Training Website**

Questica Financial Reports

http://www.csub.edu/training/pgms/qfinrepts/index.html

#### **Contacts**

Level One Support

School / Division Budget Analyst

Level Two Support

Paula Miser - Academic Liaison

Associate Outsting Financial Day

Crystal Rios - Non-academic Liaison

Level Three Support

Michelle Mills, University Budget Officer

### Computer-related Issues

 Help Desk 661-654-4357 helpdesk@csub.edu

#### **CONTENTS**

| Accessing Questica Financial Reports | 2 |
|--------------------------------------|---|
| Bookmarks                            | 1 |
| CSUB Financial Systems               | 1 |
| Financial Reports Overview           | 1 |
| Getting Assistance                   | 1 |
| Questica Environment                 | 1 |
| Report Environment                   | 2 |
| Report Parameter sets                | 1 |
| Working With Reports                 | 2 |
|                                      |   |

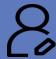

Campus Training

Dr. Tammara Sherman Campus Technology Trainer CSU Bakersfield

> (661) 654-6919 tshermanecsub.edu

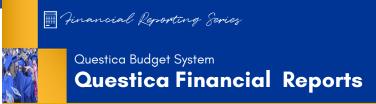

### **CSUB FINANCIAL SYSTEMS**

CSUB has 3 financial systems: Common Finance System, Finance Data Warehuse, and Questica Budget System. Each system address different purposes.

#### Questica

Questica is a web-based system designed for budget information. It contains selected information from CFS. It allows you to run reports regarding your expense projections, fund balances, fund summaries, and more. Questica reports look more like a financial report as opposed to a report with financial information. Text appearing in red and negatives means bad, as they do in most Accounting systems. In the future, Questica will allow you to request changes for operating and position budgets.

### **Common Finance System**

The Common Finance System (CFS) is our primary financial system. It is the system where our financial data is entered and stored. It is the system of record for all financial data. CFS is designed for handling transactions. It contains the most current information. CFS sends information to the Finance Data Warehouse and the Questica Budget system.

#### **Finance Data Warehouse**

The Finance Data Warehouse is a reporting system shared throughout the CSU system. It contains a snapshot of selected information from CFS. It allows you to run reports containing financial information. However, the text colors and the signs on the numbers can be misleading.

### QUESTICA ENVIRONMENT

The Questica interface consists of the Navigation Pane and the Center Pane. The Navigation Pane appears on the left. It allows you to move among the different Questica modules and features. Your selections in the Navigation pane determines what you see in the Center pane.

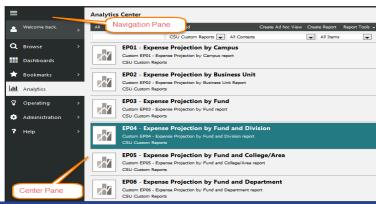

## **Analytics Center**

The Analytics Center contains the reports. Common elements in the Analytics Center are the Menu Toolbar, Report Tool bar, and the Report Layout

### Menu Toolbar

The Menu Toolbar appears in the Analytics Center. From this toolbar, you can select your report category and access the Report Tools.

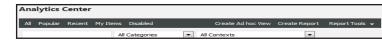

#### FINANCIAL REPORTS OVERVIEW

The Questica Budget System has financial reports designed specifically for the CSU. The 28 reports fall into 3 categories: Expense Projection, Fund Balance, and Fund Summary. For more information on these reports, please refer to the **Questica Financial Reports QRG**.

# **Expense Projections**

The Expense Projection reports show your actual expenses and projected expenses for a specific fiscal year. From these 8 reports, you can determine what your actual expenses are and where your actuals will be by the end of the fiscal year. The projections used in these reports are determined by considering your spending patterns for the last 3 years for that fiscal period.

### **Expense Projection Reports**

- EP01 Expense Projection by Campus
- EP02 Expense Projection by Business Unit
- EP03 Expense Projection by Fund
- EP04 Expense Projection by Fund and Division
- EP05 Expense Projection by Fund and College/Area
- EP06 Expense Projection by Fund and Department
- EP06 Expense Projection By Fund And Department Program, Project, Class
- EP07 Expense Projection by Campus (Division)
- EP08 Expense Projection by Bus

### Sample Report

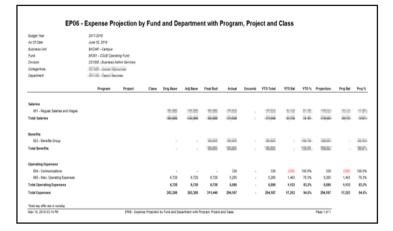

### **Fund Balances**

The Fund Balance reports allow you to see what is happening with a specific fund. It does not include budget information, just the actuals. These 6 reports show your actuals including beginning balance, total revenues, total expenses, transfers in/out, and ending balance for a specific fiscal year. They can be run for the Campus, Business Unit, Fund, Division, College / Area, and Department.

### Fund Balance Reports

- FB01 Fund Balance by Campus
- FB02 Fund Balance By Fund Business Unit (Division)
- FB03 Fund Balance By Business Unit
- FB04 Fun Balance by Business Unit and Division
- FB05 Fund Balance By Business Unit and College/Area
- FB06 Fund Balance by Business Unit and Department

## Sample Report

| Budget Year          |       | 2017-2018                        |                 |                   |                    |                      |        |           |                |                 |                   |
|----------------------|-------|----------------------------------|-----------------|-------------------|--------------------|----------------------|--------|-----------|----------------|-----------------|-------------------|
| Business Unit        |       | BKCMP - Campus                   |                 |                   |                    |                      |        |           |                |                 |                   |
| Division             |       | D21000 - Business Admin Services |                 |                   |                    |                      |        |           |                |                 |                   |
| College/Area         |       | 177 TOTAL 1                      |                 |                   |                    |                      |        |           |                |                 |                   |
| Fund                 |       | Beginning<br>Balance             | Total<br>Source | Salary<br>Expense | Benefit<br>Expense | Operating<br>Expense | Encumb | Total Use | Transfer<br>In | Transfer<br>Out | Ending<br>Balance |
| BK001 CSUB Operating | Fund  | (1,992,005)                      |                 | 179,540           | 109,052            | 5,595                |        | 294,187   |                | -               | (2,286,192)       |
| BK002 CF-Operating F | und   |                                  |                 | 14,582            | 11,921             |                      |        | 26,483    |                |                 | (26,483)          |
| BKC03 CF-Cabinet CFC | (BAS) | (16,992)                         |                 |                   |                    | 28,000               | 27,500 | 55,500    |                |                 | (72,492)          |
| Total                |       | (2,008,997)                      |                 | 194,102           | 120,973            | 33,595               | 27,500 | 376,170   |                |                 | (2,385,167)       |

#### **Fund Summaries**

The Fund Summary reports shows your budget vs. your actuals. These reports summarizes your budgets,ry of your sources of funds, uses of funds, and transfers including beginning and ending balances for a specific fiscal year. These reports can be run at 5 levels: Campus, Business Unit, Fund, Division, College / Area, and Department.

#### Fund Summary Reports

- FS01 Fund Summary By Campus
- FS02 Fund Summary By Business Unit
- FS03 Fund Summary by Fund
- FS04 Fund Summary by Fund and Division
- FS05 Fund Summary by Fund and College/Area
- FS06 Fund Summary by Fund and Department
- FS10 Fund Summary by Campus (Division)
- FS11 Fund Summary by Division
- FS12 Fund Summary by College/Area
- FS13 Fund Summary by Department
- FS14 Fund Summary by Division and Business Unit
- FS15 Fund Summary by College/Area and Business Unit
- FS16 Fund Summary by Department and Business Unit

#### Sample Report

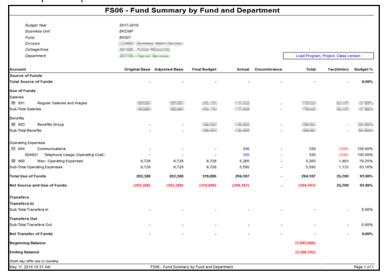

#### REPORT ENVIRONMENT

### **Report Toolbar**

It appears above each report and contains these buttons.

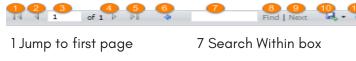

2 Page backward 8 Find

3 Go to a specific page 9 Find Next

4 Page forward 10 Export

5 Jump to last page 11 Refresh

6 Drill up to previous report

# Report Layout

The report layouts are designed to increase readability. As such, all reports have a similar look and feel.

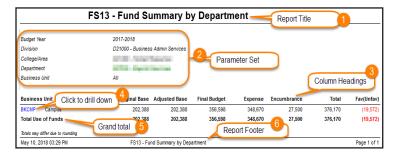

- Report Title
   The name of the report
- Parameter Set The values you selected when running the report
- Column Headings Report labels located above each column
- 4. Blue text
  Indicates that the text is drillable, click on it to drill
  down to more detail

- 5. Row headings Identify the contents of the row
- 6. Report Footer
  The footer shows the date and time the report was ran, the report title and page numbers.

#### **ACCESSING QUESTICA FINANCIAL REPORTS**

- 1. Open your browser and navigate to https://questica.csub.edu
- 2. On the Sign In page,
- Enter your Net ID and password
- Click Login
- 3. In the Navigation pane, click Analytics
- 4. The financial reports appear.

### **WORKING WITH REPORTS**

## **Running Reports**

- 1. From the Analytics Center,
  - Click the desired report
  - Click Run Report
- 2. For the Parameter Set,
  - Use the down arrows to make your selections
  - Click Run Report

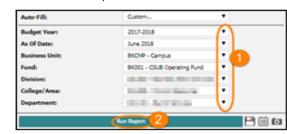

3. Your report appears.

### **Expanding Sections**

- With your report open desired section
- 2. The plus icon changes to a minus and the section expands to show detail.

# Searching within a Report

Once your report is open, you can easily jump around the report using the Search Within feature.

- 1. From the Report Toolbar,
  - Enter your criteria in the Search Within Box
  - Click Find or press Enter on your keyboard
- 2. Your search criteria will be highlighted in the report. The feature does not search in collapsed sections. You will need to expand them first.

3. To find the next occurrence, click Next

## Using Auto-Fill

The Auto-Fill feature saves you time when running your reports. It allows you to use either a Saved Parameter Set or the Last Run parameters. Refer to the section, Saving Parameter Sets to learn more about saved parameter sets.

- After you open your report, click the Auto-Fill down arrow
- 2. From the list of choices, make your selection

#### Last Run

Uses the parameters from the last time you ran the report

#### Saved Parameter

Previously saved parameter sets for this report. They appear in the list with the name you saved them as

3. The Parameter section is filled in. Click Run Report.

### **Drilling up and Down in Reports**

**Blue** text indicates that you can drill down to see more information.

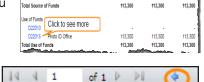

To return to the previous report, use the **Blue** arrow on the Report Toolbar.

# **Downloading Reports**

- From the Report Toolbar, click the button
- 2. From the menu, click Excel
- 3. When the dialog box opens,
  - Click Open with
- Click OK Printing Reports
- 4. Your report opens in Excel

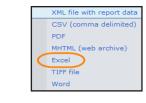

XML file with report data

CSV (comma delimited

# **Printing Reports**

1. From the Report Toolbar, click the  $\mathbf{L}$  button

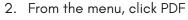

3. When the dialog box opens,

Click Open with

• Click OK Printing Reports

4. Your report opens in Adobe Acrobat. Click the Printer to print

If your report opens in Adobe Reader, rinting may work differently.